### **Florida Online Course Catalog**

Welcome to the Florida Online Course Catalog! This catalog lists online courses provided by district virtual schools, Department of Education (DOE)-approved providers and Florida Virtual School. It allows users to easily search for courses of interest and to find specific information about each course. The course information includes a link to the course provider's website to obtain more information about the course provider and how to register for the course. In addition, students can provide feedback for each course. If you have questions while using the catalog, please contact the Florida Online Course Catalog Administrator: [OnlineCatalog@fldoe.org](mailto:OnlineCatalog@fldoe.org)

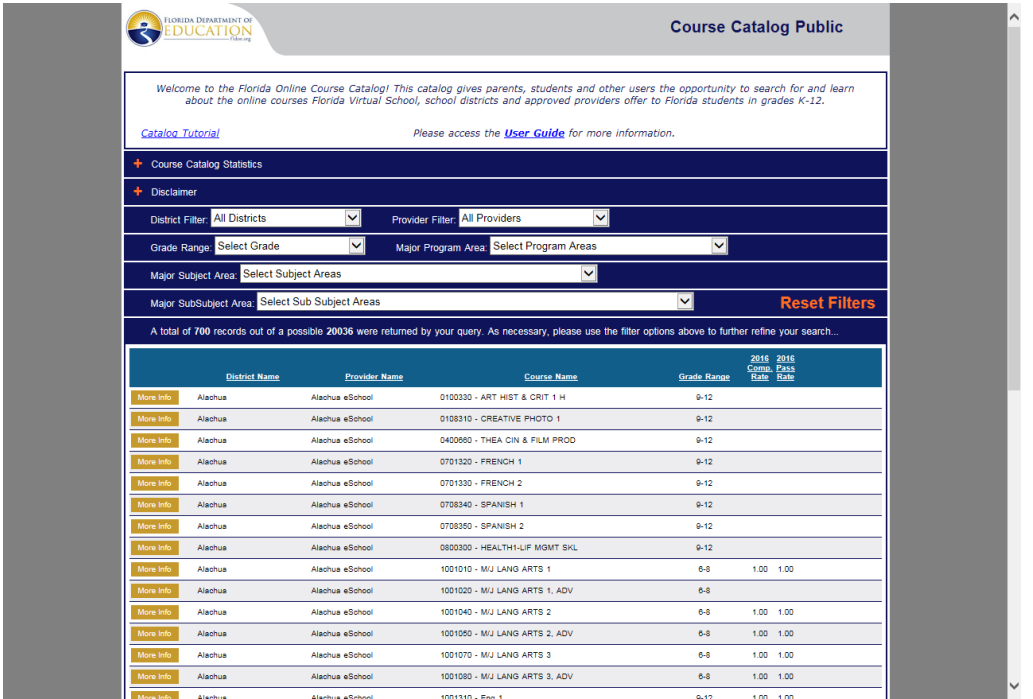

Six filters or dropdown menus are located below the link for the User Guide. These filters are provided to allow the user to search for courses by district, provider, grade range, program area, major subject area and major sub-subject area. An orange button to **Reset Filters** is also included in this area.

The area below the filters is provided to list the courses found on the first page of the catalog (default) or as a result of a search completed using the filters. For each course, the course list includes the district name, provider name, course name and grade range. A yellow button is located on the left side of each course listing to allow the user to obtain more information about the specific course.

# **Performing Searches:**

The six filters near the top of the page provide users with an easy and flexible method to search for courses in the online catalog. Users can search for courses by one or any combination of the following:

- District
- Provider
- Grade range
- Program Area
- Major Program Area
- Major Subject Area

The District filter options include Florida's 67 school districts and Florida Virtual School. The provider filter options list all course providers with courses in the catalog to include school districts, approved providers or other district-specified providers. Grade Range options include grade levels from Kindergarten (K) through grade 12.

The Program Area filter options include:

- General Education
- Career and Technical Education (CTE)
- Exceptional Student Education (ESE)

The Subject-Areas filter lists major subject areas such as Computer Education, Arts-Visual Arts, Mathematics, Music, Language Arts, Physical Education, Science, Social Studies and World Languages.

The Sub-Subject Area filter lists major sub-subjects such as Digital Arts, Literacy, Physical Sciences, Geography and German.

## **Steps to Perform Search:**

- 1. Click the down-arrow for the desired filter and select an option. Once an option is selected the catalog will filter automatically.
- 2. Repeat steps for each search.
- 3. To view course details, click on the yellow **More Info** button on the left side of the course listing and scroll to the bottom of the screen to **Selected Course Details.**

Course details include the official course number, abbreviated title, grade range, full course title, program area, subject area, district name, provider name, provider website, the official course description, and an area for students to contribute feedback on their course experience.

#### **To Reset or Clear Filters:**

Click **Reset Filters.** All filters will be reset.

# **To Register for Courses:**

Visit the website provided in the detailed course information, and contact the virtual liaison for your district or call the FLVS mainline at 1(800)374-1430. A list of district contacts can be found on the Department of Education's [virtual education webpage:](http://www.fldoe.org/schools/school-choice/virtual-edu/)

<http://fldoe.org/schools/school-choice/virtual-edu/directories/district-virtual-contacts.stml>

### **Steps for Students to Enter Online Course Feedback:**

- 1. Locate the course from the search options above. Click **More Info**
- 2. Then click **Contribute Feedback**
- 3. Enter the special code issued by the online course provider, or district teacher, then click **Submit**
- 4. Rate five items listed (1-5 rating with 5 being the highest). The five items relate to the ease of registration, quality of curriculum and content, instructor's availability, instructor's knowledge of course subject and overall satisfaction with the provider.
- 5. Click **Submit**.
- 6. Repeat steps to enter feedback for another course(s).